## 出欠管理マニュアル 2020V2

IT エンジニア 板山 幸治

## 出欠管理マニュアル

このシステムはパソコンとスマホなどで、出欠を管理するシステムです。パソコンで利用されるときは、 Microsoft Edge か、Google Chrome をご利用ください。スマホ(iPhone)・タブレット(iPad)では、問題なくご 利用できると思いますが、Android スマホでは、すべて利用できるかは試していません。

また、Google Chrome を利用されるときも一部機種のセキュリティ設定でアクセスできないことがあるようです。 その時は、Microsoft Edge をご利用ください。

## 出欠管理

1. 各ホームページの出欠管理ボタンをクリックして下さい。

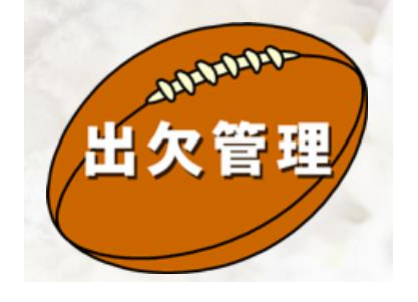

Internet Explore には対応してい ません。パソコンで利用されるとき は、Microsoft Edge をご利用くださ い。

2. 「サインインしてください」の画面が出たときは、電子メール欄に「itayama14@gmail.com」と入力し、「次 へ」をクリックして下さい。

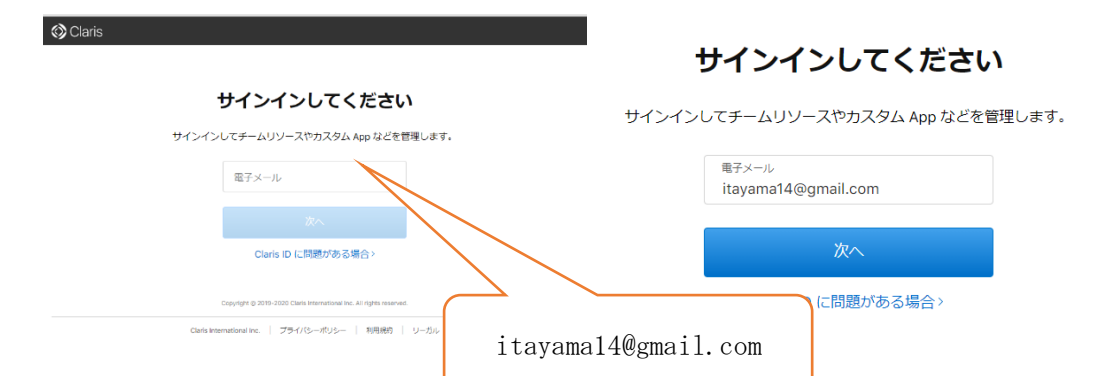

3. パスワードを入力する画面が表示されますので、「\*\*\*\*」と入力してください。そして、サインインを クリックして下さい。※パスワードは会員様のみにお知らせいたします。

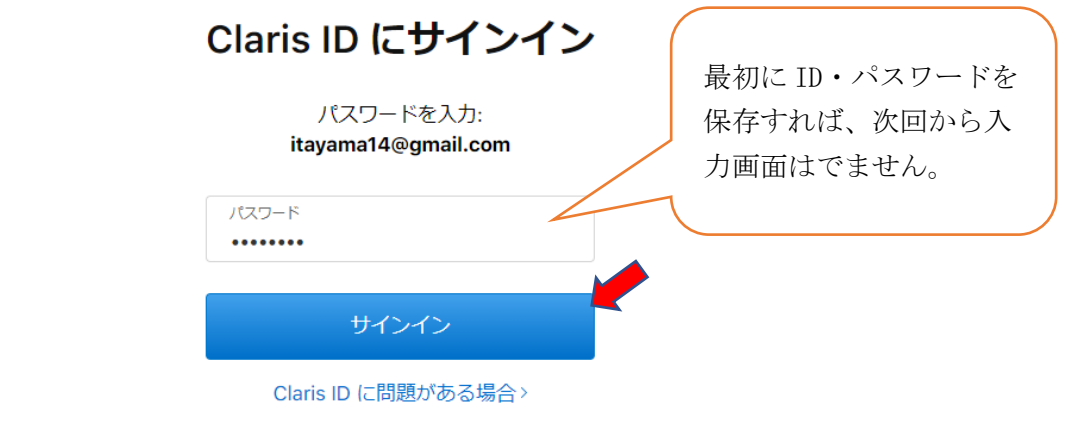

※それぞれ加入のプロバイダや機種によって、セキュリティ設定で接続がブロックされることがあります。 その時はセキュリティ設定を変更するか別のデバイスで試してください。

4. 出欠管理の HOME 画面が表示されますので、赤い「出欠入力」ボタンをクリックして下さい。

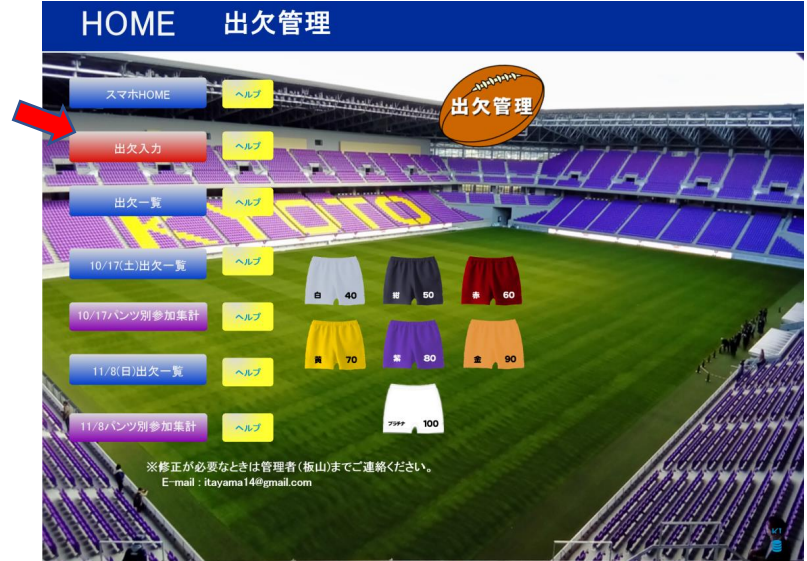

5. 新しいレコードが作成されて、入力画面に変わりますので、月日·場所はドロップダウンリストから選択 して下さい。次にお名前を入力して下さい。出欠欄は参加・不参加・見学・不明のいずれか一つの〇をク リックして下さい。そして、パンツ色の該当項目○をクリックして下さい。何か連絡事項があれば、連絡 欄に入力してください。

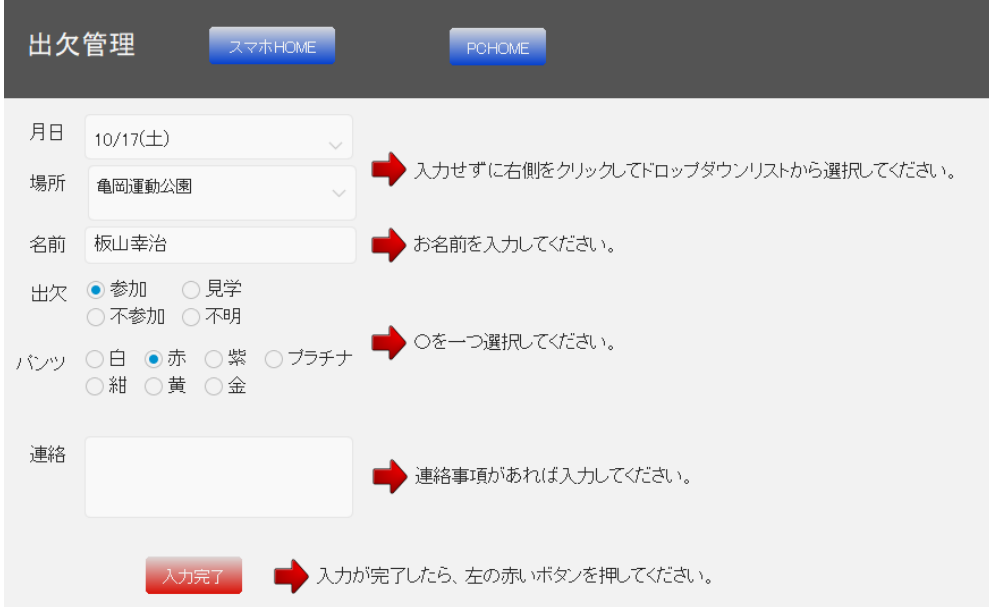

6. 入力が完了したら、「入力完了」ボタンをクリックして下さい。出欠一覧画面に移動しますので、確認して 閉じてください。

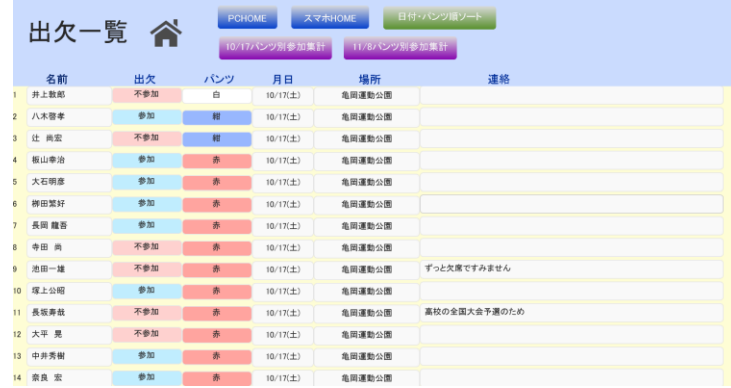

## HOME 画面のボタン操作

「PC HOME」のボタンを押すと、出欠管理 HOME 画面に移動します。以下各ボタンの簡単な説明です。

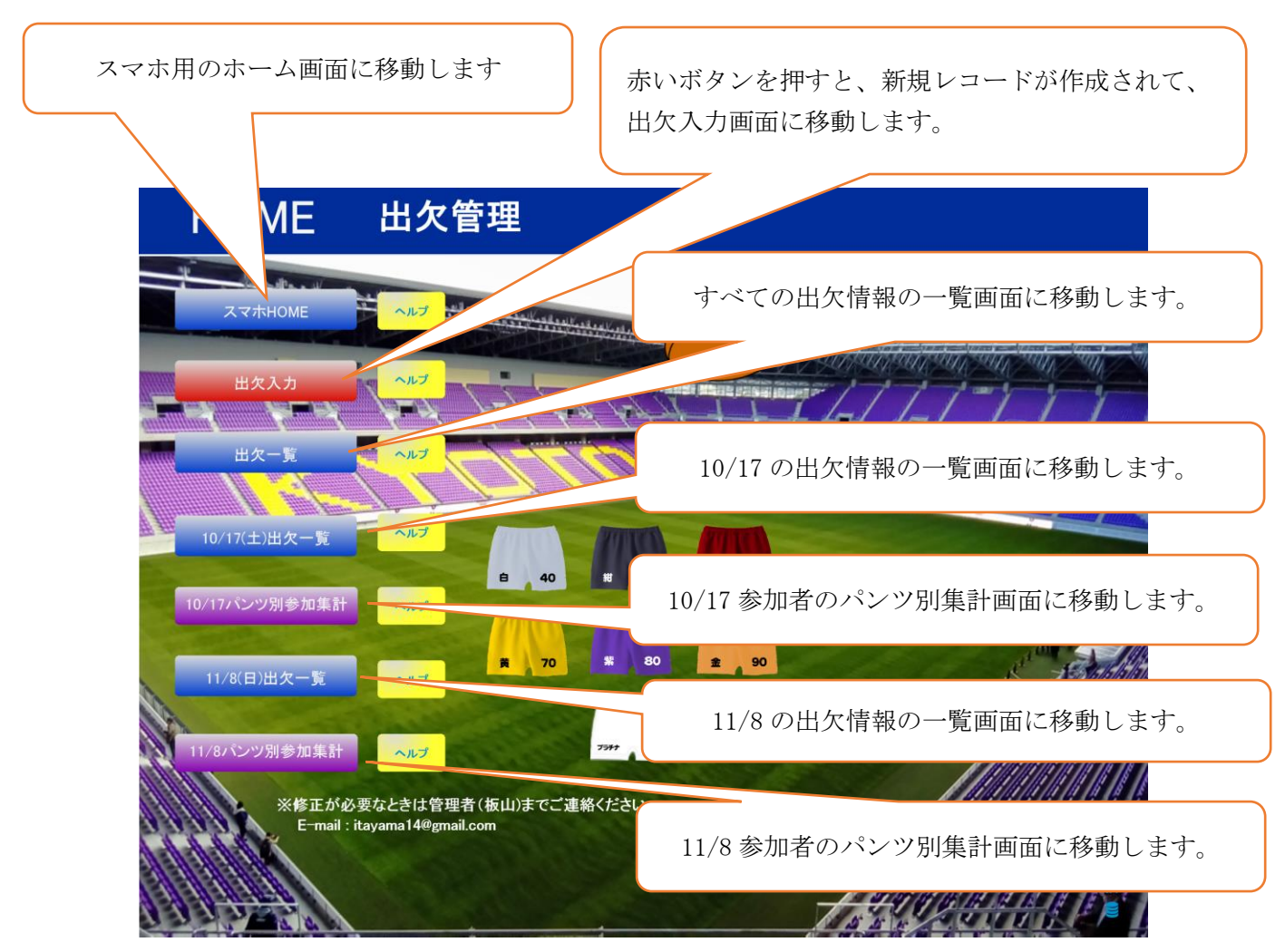

黄色い「ヘルプボタン」を押すと、簡単な説明が表示されます。

誰でも使えるように作っていますが、スマホやパソコンの操作に慣れておられない方はなかなかうまくいかな いことがあると思います。そういう方はできる範囲で個別に対応していきますので、管理者(板山)までご連 絡ください。

ご不明な点、ご意見・ご要望は随時下記までご連絡ください。

IT エンジニア:祓山幸治 メールアドレス:itayama14@gmail.com